**言語別検索案内**

東京外国語大学附属図書館

#### **\*ガイダンスの解説\***

主に地域言語 / 専攻語を中心とした、本学所蔵の図書を言語別に検索する方法を解説します。 Q&A 方式になっていますので、各項目に空欄がある場合には当てはまるものを記入してください。

-----------------------------------------------------------------------------------------------------

ステップ1~2 検索をはじめる前に、確認

ステップ3~5 新分類図書について OPAC の詳細検索画面を使って「言語ごと」に資料を検索

ステップ6~7 新分類図書以外のコレクションを検索

ステップ8 おまけ

### **ステップ1:Q.検索したい資料の言語は原綴り(表記されている文字)で検索可能ですか?**

 多言語対応状況 ⇒ <http://www-lib.tufs.ac.jp/opac/help/online/language?popup=1> ※ 図書館 OPAC のヘルプからも確認できます。

-----------------------------------------------------------------------------------------------------

**A1.はい、可能です。入力方法も問題ありません。 → [ステップ3へ](#page-2-0)**

**A2.可能ですが、言語がインストールされていません。 → [ステップ2へ](#page-0-0)**

#### **A3.いいえ、可能ではありません。**

<span id="page-0-0"></span>→ 翻字表に従って、元の文字をアルファベットに変換する必要があります。 OPAC で使われている**翻字表**=「アメリカ議会図書館(LC)」の翻字表 <http://www.loc.gov/catdir/cpso/roman.html>

# **ステップ 2:Q.入力したい言語は、パソコンにインストールされていますか?**

→ WindowsPC で Microsoft IME を利用している場合 アルファベットをクリックし、 入力したい言語があればインストールは必要ありません

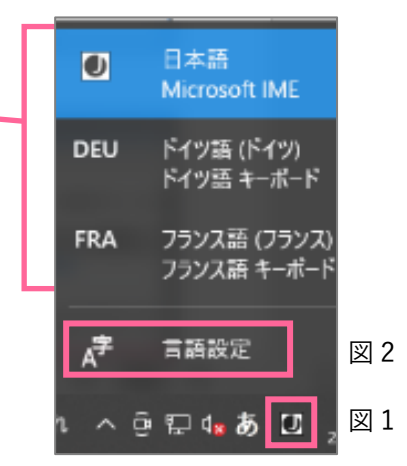

#### **インストールされていなかったら…**

- ① 画面右下、タスクバーの右側のアルファベットの上でクリックします(図 1)
- ② [言語設定]をクリックします(図 2)。
- ③ [言語]ウィンドウの真ん中、[+言語を追加]をクリックします(図 3)
- ④ 必要な言語を選択し、[次へ][インストール]をクリック(図 4)
- ⑤ ③の[優先する言語]の一番下に、インストールした言語が追加されました(図 5)

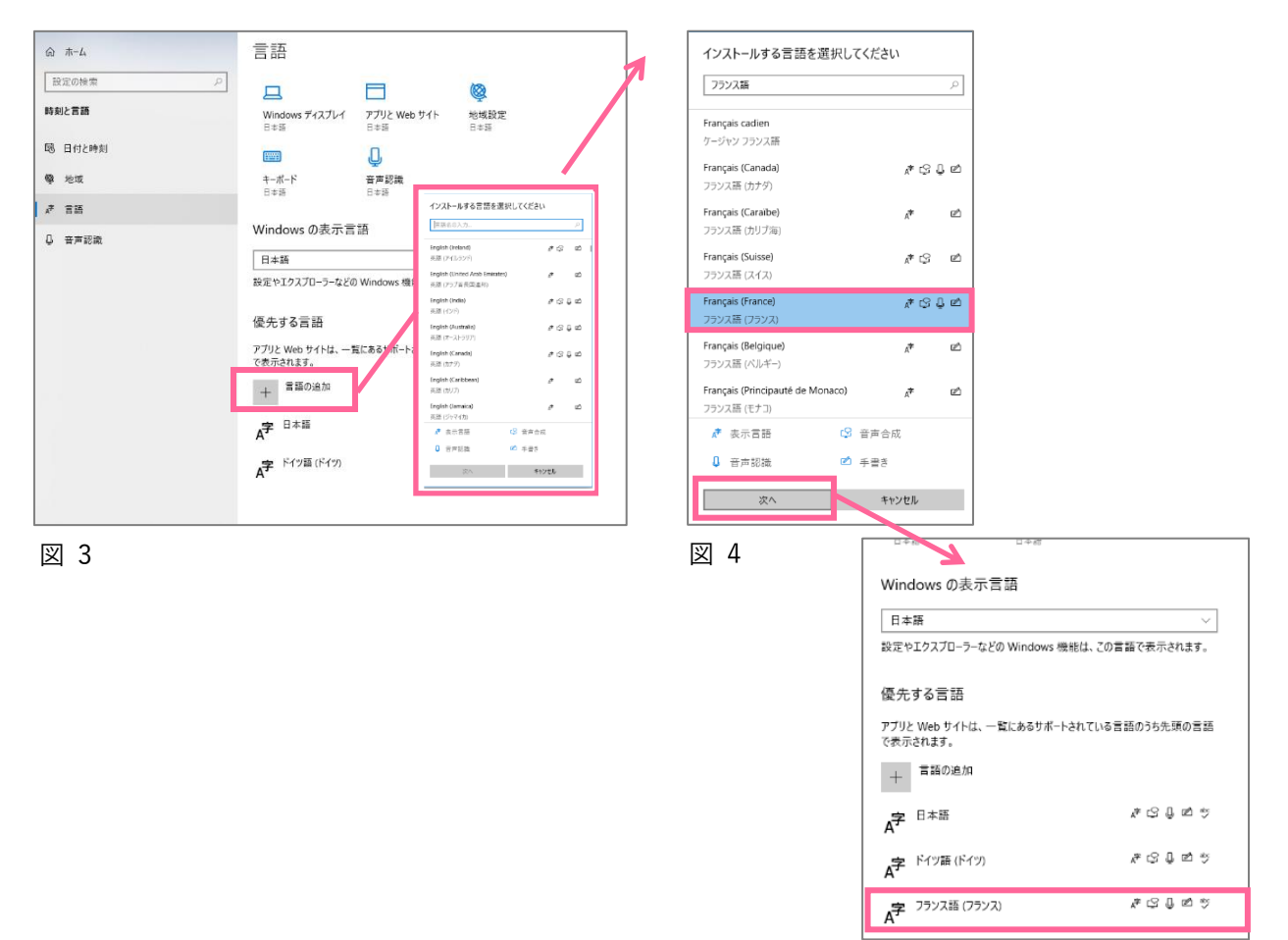

図 5

## **《新分類図書》**

### <span id="page-2-0"></span>**ステップ3:Q.探している言語の言語分類をご存知ですか?**

図書背表紙の請求記号ラベル 1 段目には、何語で書かれているかを表すアルファベットが書いてあります。よく使 う言語の言語分類(アルファベット)を覚えておくと、検索するときとても便利です。

参照:言語分類表 = <https://www.tufs.ac.jp/library/top/search/how-to-search/language-classification/>

**A. 語の言語分類は** 

→ 使い方:OPAC 詳細検索画面の[請求記号]欄に入力して検索。

Ex.言語分類が K だった場合 K/\* または K/a7/\* で検索

※ [請求記号]欄は**半角**で、最後に**\*(アスタリスク)**をつけてください。

※ 参照:主題分類表 = <http://www.tufs.ac.jp/library/top/search/how-to-search/subject-classification/>

### **★もっと簡単に請求記号を入力するには?**

OPAC 詳細検索画面[請求記号]欄横の[図書館新分類]ボタンを押すと以下のウィンドウが開きます。

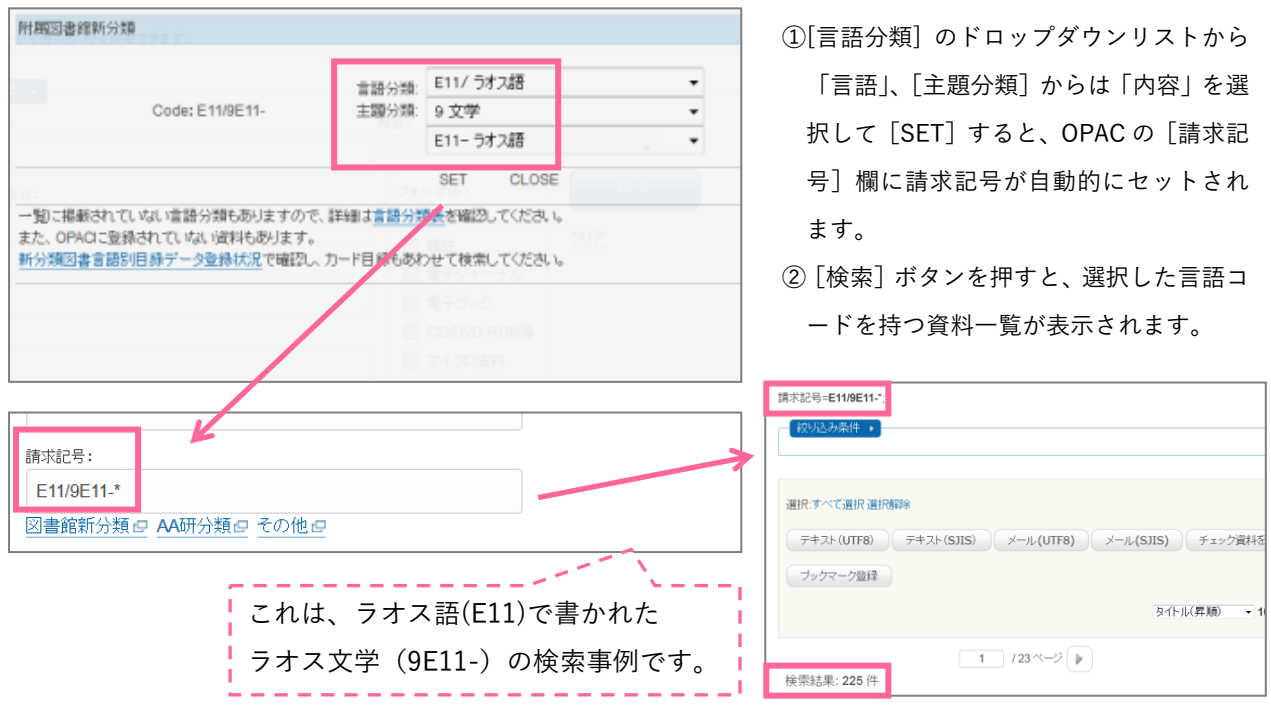

### **ステップ4:Q.探している言語の言語コードをご存知ですか?**

OPAC 詳細検索画面左下にある、[言語一覧]ボタンを押してください。

**A. 語の言語コードは** 

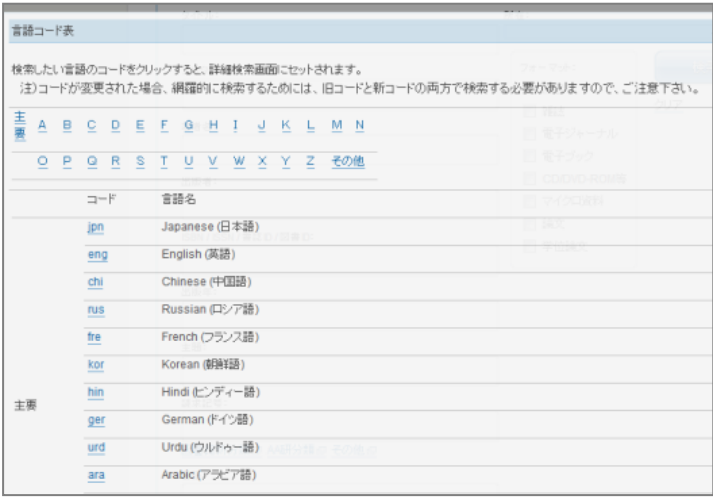

- ①希望の言語のコードをクリックすると OPAC の[言語] 欄に、言語コードが自 動的にセットされます。
- ② [検索] ボタンを押すと、選択した言語コ ードを持つ資料一覧が表示されます。

### **《アジア・アフリカ言語文化研究所(AA 研)図書》**

### **ステップ5:Q.AA 研の資料に含まれている可能性はありませんか?**

AA 研の蔵書は、「地域(どの地域を扱っているか)」-「主題」の順番で独自に分類されています。

**A. 語が含まれる地域分類は** 

※ 地域分類は地域言語 / 専攻語で記述された資料が多く含まれています。すべてではないので注意! ※ 参照:AA 研地域分類表 =

<https://www.tufs.ac.jp/library/wp-content/uploads/sites/9/2021/03/area.pdf> ※ 参照:AA 研主題分類表 =

<https://www.tufs.ac.jp/library/wp-content/uploads/sites/9/2021/03/subject.pdf>

→新分類図書と同様、OPAC[請求記号]欄下の [AA 研分類]ボタンを押すと以下のウィンドウが開き、 ドロップダウンリストから各項目を選択することで、簡単に請求記号を生成して検索できます。

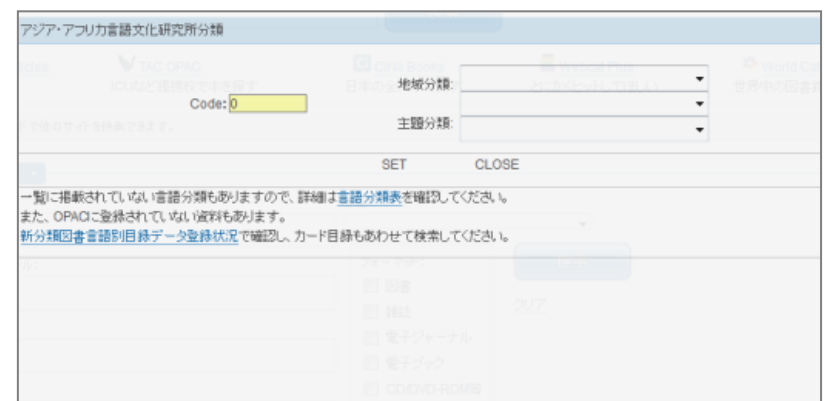

## **《旧分類図書》**

### **ステップ6:Q.探している資料の発行年は 1962 年以前ではありませんか?**

**A.はい。旧分類図書 語の言語分類は** 

→新分類図書と同様、OPAC[請求記号]欄下の [図書館旧分類]ボタンを押すと以下のウィンドウが開き、 ドロップダウンリストから各項目を選択することで、簡単に請求記号を生成して検索できます。 OPAC で検索してもヒットしない場合のみ、旧分類のカード目録も調べましょう

※ 参照:<http://www.tufs.ac.jp/library/top/search/how-to-search/old-classification/>

※ 旧分類カード目録も、書庫 1 層にあります。言語、主題から検索してみましょう。

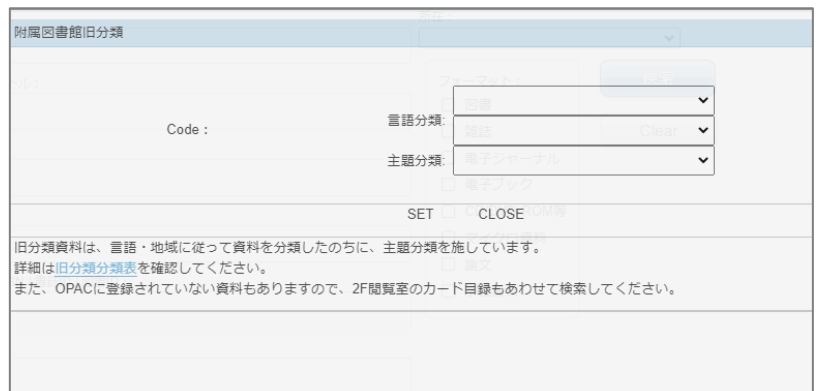

## **《HUB 図書》**

**ステップ7:Q.検索結果に HUB 資料がありませんか?**

**A.はい。ヒンディー語の HUB 資料の請求記号は HUB/ /\***

→2 段目のアルファベットは、新分類図書の言語分類と同じです。 →HUB 資料は画像公開されていることもあるため、必ず OPAC で確認しましょう。

※HUB 資料とは?

東京外国語大学 21 世紀 COE プロジェクト,史資料ハブ地域文化研究拠点[\(C-DATS\)](http://www.tufs.ac.jp/21coe/area/)で 収集されたコレクションです。

※HUB 資料の言語別統計:<http://repository.tufs.ac.jp/doc/dilins/statistics/langage.html>

→ OPAC の所在欄のバナーをクリックすると別サイト(東京外国語大学学術成果コレクション)が開きます。 タイトルをクリックして詳細画面の一番下の[登録ファイル]を確認してください。 表紙・目次・全文等の画像をオンラインで閲覧可能な場合があります。

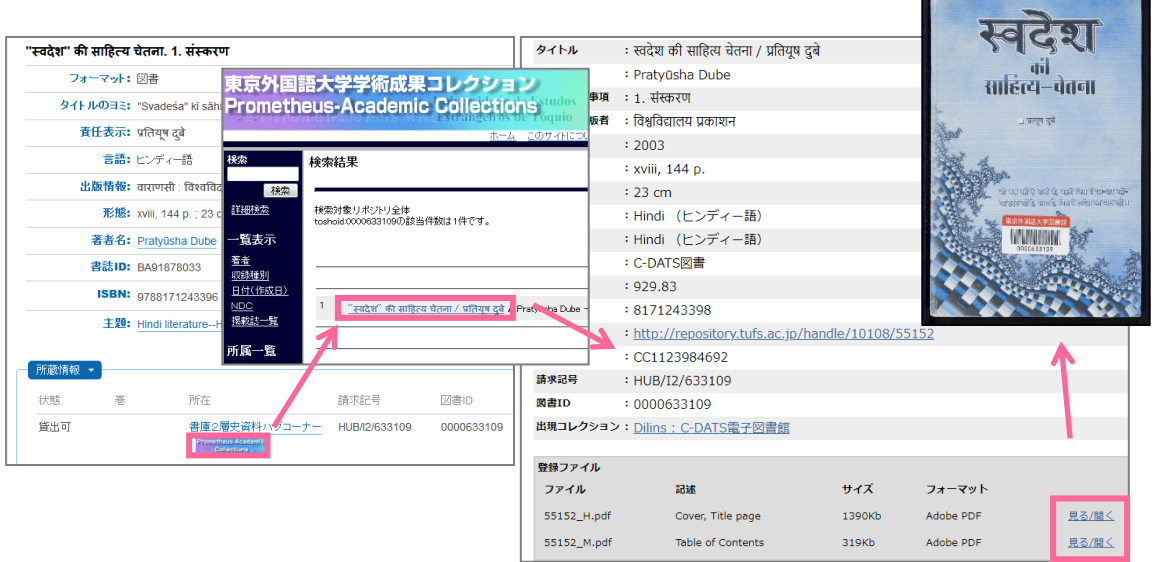

### **おまけ**

**ステップ8:Q.もっと別の請求記号で始まっている図書がヒットしましたか?**

**A.はい。本学博士論文の請求記号は /\***

**→**新分類図書と同様、OPAC[請求記号]欄下の [その他]ボタンを押すと以下のウィンドウが開き、 ドロップダウンリストから各項目を選択することで、簡単に請求記号を生成して検索できます。

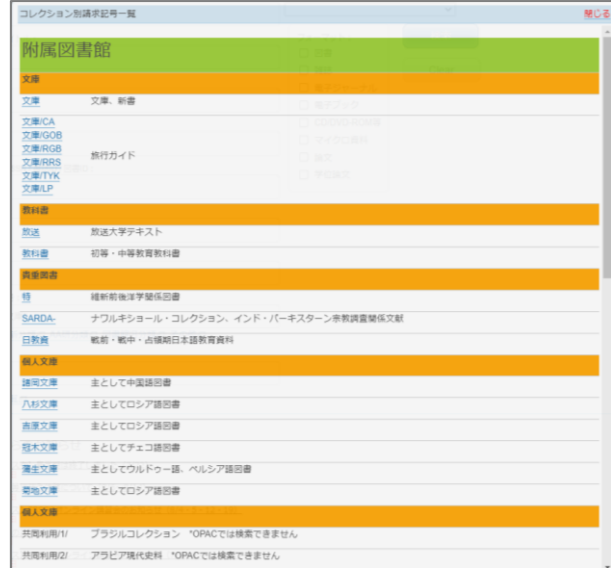